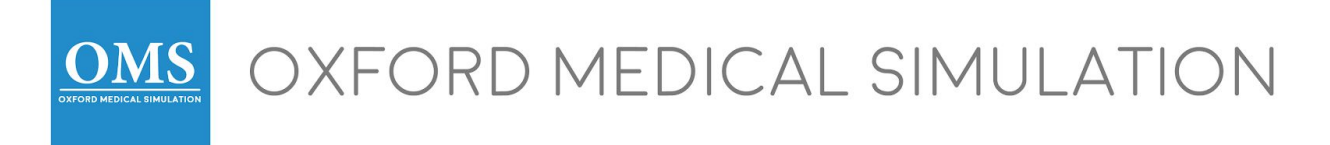

# Getting Started with OMS: Distance for COVID-19

## **Introduction**

This guide will walk you through how to get started with the OMS: Distance platform (setting up your account, installing the OMS software and navigating the OMS Web App). Our team is on hand to support as you discover how to best implement OMS during this time.

To run our product, you'll have to set up two parts:

- 1. **Set up your account** for web application access
- 2. **Install the OMS software application** on the computer running the simulations

### 1. Set Up Your Account

While you will have to download the OMS software application on your computer, let's go over the OMS Web App first. The OMS Web App will be where you go to interact with all aspects of the platform, from launching the scenarios to reviewing feedback and analytics.

- You should have received an email invitation from [info@oxfordmedicalsimulation.com](mailto:info@oxfordmedicalsimulation.com) to set up your account for the web application. Follow the link in the email to set up a password for your account.
- The Web App URL is: <https://www1.oms-app.com/> (US) <https://www2.oms-app.com/> (UK/EU) and is best accessed via Chrome.
	- You may need to check with your institution that any internet security settings (such as a firewall) are set to allow access to this website. Sometimes it is necessary to ask your IT provider to "whitelist" this web address.
- When you first login, you will be taken to our "Getting Started" page where you will learn more about how to use our VR simulations. After you have viewed the contents of this page, you should acknowledge completion, which will then take you to the "Scenarios" tab. Note that this "Getting Started" page focuses on those using OMS in conjunction with a VR headset, so you can skip portions that mention setting up Oculus.
- Simulation scenarios are launched via the "Scenarios" tab in the web app. You will have access to a few simulations which should give you a taste of the range of scenarios.

● *However,* please make sure all other instructions in this guide are followed before attempting to launch any scenarios.

## 2. Install the OMS Software Application

While all of your interaction with the OMS platform will occur via the web app, there is still a desktop app that needs to be downloaded on the PC you will be using.

● Download, unzip, and install the OMS Trial Installation Package below which has been shared via Google Drive. The download is approximately 2GB and must be installed on the computer that will be used to run the screen-based simulations.

## **[SetupOmsClient\\_2.14.1.296.zip](https://drive.google.com/file/d/1e3HAN2FWYX32Ez0ULDQgKPd8Poxh7fgv/view?usp=sharing)**

- OMS is currently only compatible with Windows 10. Additionally, you must have admin access to the computer on which you are installing the OMS program.
- If you are encountering issues with installing the software, it is possible you may not have unzipped the download appropriately. See below for detailed guides regarding downloading, unzipping, and installing OMS.

**OMS Help Article: ["Downloading](https://drive.google.com/file/d/13zaMFcL8AU4VzuyqdF-9Dp7C36kKk0c6/view?usp=sharing) OMS Software on your computer"**

**OMS Help Video: ["Installing](https://vimeo.com/398034822/b7b46a5192) the OMS Software"**

#### Dive into an OMS VR simulation scenario on-screen

- When the installation is complete, go back to the web app and confirm that you are logged in.
- The simulations will be launched from the "Scenarios" tab of the Web App. Since you will be running through these on-screen, you will use your mouse or trackpad to navigate the scenario.
- The "Getting Started" tab of OMS Web App is primarily designed for use in immersive Virtual Reality. Since you are using the platform on-screen, the following two videos will pick up where this guide leaves off and walk you through the end-to-end process of launching/interacting with the scenarios and post-simulation debriefing.

#### **OMS Help Video: ["Running](https://vimeo.com/398034985/9ff681b92f) a Scenario On Screen"**

**OMS Help Video: ["Understanding](https://vimeo.com/398034723/9981e5e62b) User Analytics"**